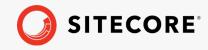

# Sitecore Experience Accelerator 1.9

Installation Guide

How to install and configure SXA

February 18, 2020

# Sitecore Experience Accelerator 1.9

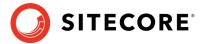

# **Table of Contents**

| Chapter | 1 Installing and configuring SXA | 3 |
|---------|----------------------------------|---|
| •       | Requirements                     |   |
|         | Installation                     |   |
|         | Create SOLR SXA cores            |   |
|         | Configuring the CD server        |   |

Sitecore® is a registered trademark. All other brand and product names are the property of their respective holders. The contents of this document are the property of Sitecore. Copyright © 2001-2020 Sitecore. All rights reserved.

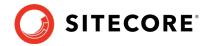

# **Chapter 1**

# **Installing and configuring SXA**

To install Sitecore Experience Accelerator (SXA), you must have Sitecore Experience Platform installed on your on-premise content management server. You must download the SXA installation package that corresponds to your version of the Sitecore Experience Platform from the <u>Sitecore Downloads page</u>.

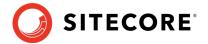

# 1.1 Requirements

Before installing SXA, ensure that you have the following:

- Sitecore Experience Platform 9.2 Initial Release or 9.1 update 1.
- Sitecore PowerShell Extensions:
  - o Sitecore PowerShell Extensions full 5.0 version for Sitecore 9.1 update 1.
  - o Sitecore PowerShell Extensions 5.0 for 9.2 version for Sitecore 9.2 initial release.

#### **Important**

Do not install Sitecore PowerShell Extensions if you deploy SXA to a CD environment.

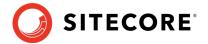

#### 1.2 Installation

#### To install SXA:

- 1. Download the appropriate SXA 1.9 installation package from <a href="http://dev.sitecore.net">http://dev.sitecore.net</a>.
- 2. On the Sitecore Launchpad, click **Control Panel**.
- 3. In the **Control Panel**, in the **Administration** section, click **Install a package** to open the Installation Wizard.
- 4. Click **Upload package** and follow the steps to upload the SXA package to Sitecore.
- 5. Click **Next** and follow the steps to install the package.
- 6. Before you close the wizard, select **Restart the Sitecore Client** and **Restart the Sitecore Server**.

#### Warning

The Azure app service has a timeout set to 230 seconds per request. If you install SXA on an existing Azure Sitecore solution, consider scaling up to a higher service tier temporarily to prevent a request timeout occurring.

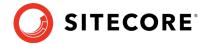

### 1.3 Create SOLR SXA cores

After installing SOLR and connecting it to your Sitecore instance, you may notice that a number of default Sitecore platform cores have been added. In SOLR a core is an instance of a Lucene index and contains the configurations for that index. Each index should have its own core, therefore for each custom index you wish to create for SXA, you must create a core.

To create your SOLR SXA core:

- Duplicate core directory created for sitecore\_master\_index (or company\_name\_master\_index) twice and rename to:
  - sitecore\_sxa\_master\_index
  - sitecore\_sxa\_web\_index
- 2. In those two folders, remove everything besides the "conf" directory.

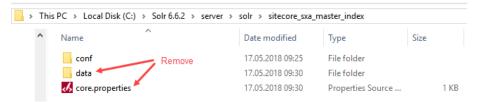

3. On the Solr web interface, click **Core Admin** and click **Add Core** to add sitecore\_sxa\_master\_index. Do the same for sitecore\_sxa\_web\_index

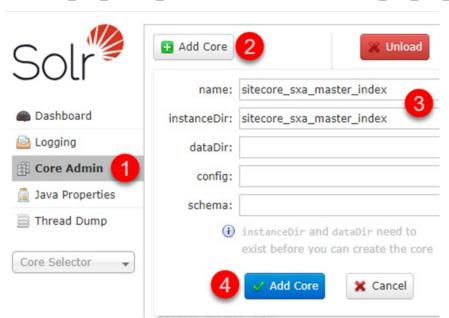

#### Note

Make sure that the names of the Solr cores you created match the settings for sitecore\_sxa\_master\_index and sitecore\_sxa\_web\_index in Sitecore.XA.Foundation.Search.Solr.config

- 4. In Sitecore, log in to the Launchpad and open the **Control Panel**.
- 5. In the Indexing section, click **Populate Solr Managed Schema**.
- 6. In the **Schema Populate** dialog box, Select sitecore\_sxa\_master\_index and sitecore sxa web index, and click **Populate**:

### Sitecore Experience Accelerator 1.9

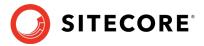

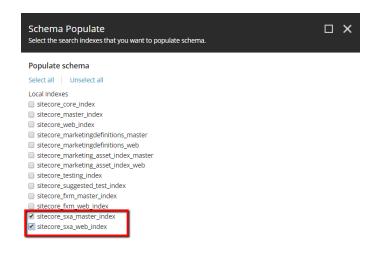

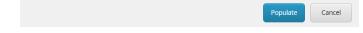

- 7. In the Indexing section, click **Indexing Manager**.
- 8. In the Indexing Manager dialog box, select sitecore\_sxa\_master\_index and sitecore\_sxa\_web\_index, and click Rebuild:

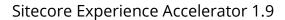

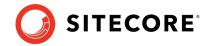

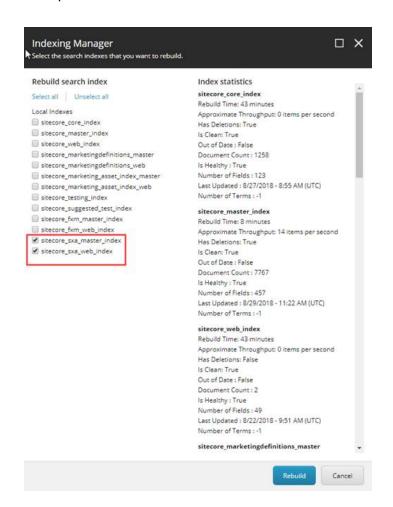

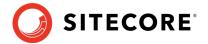

# 1.4 Configuring the CD server

When you deploy the SXA to a CD environment, you should download the Sitecore Experience Accelerator 1.9 CD package, unzip the package, and copy the files in the website folder.

#### **Important**

Do not install Sitecore PowerShell Extensions if you deploy SXA to a CD environment.

If you setup XM Scaled (XM1) topology for Sitecore 9.1, you should add this key in <appSettings> section in Web.config on a CD server:

<add key="sxaxm:define" value="sxaxmonly" />